# **Amritsar College of Engineering and Technology, Amritsar**

# **Fee Notice for General Category students**

Dated: 13.11.2019

This is for the information of all the students that the last date for depositing the fee for **the 2<sup>nd</sup>, 4<sup>th</sup>, 6<sup>th</sup> and 8<sup>th</sup> semesters has been fixed as below** All the students are required to deposit their fee as per the schedule given below in order to avoid any inconvenience.

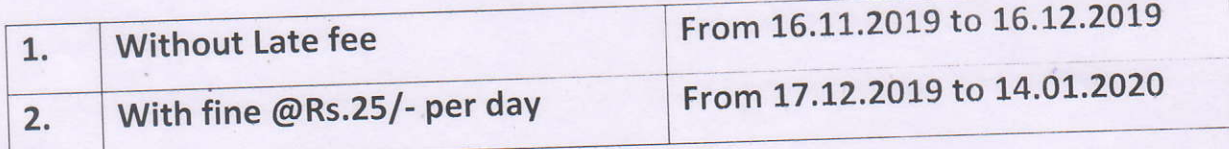

Student must keep in mind the following instructions

- 1. Student have to clear all the dues shown in their login ID, defaulters will not be allowed to attend classes from the beginning of next semester.
- 2. Fine, if any, will not be remitted in any case.
- 3. There would be no fee instalments.
- 4. Hostelers will not be allowed to stay in the hostel if their dues are pending.
- 5. Fee is to be paid in HDFC Bank Ltd. in following modes
	- a. Through HDFC ERP (Online)
	- b. Through HDFC ERP (Offline) Bank Challan

Registrar Registrar, 1. OSD to Chairman **first college of Engg**<br>
1. OSD to Chairman **for the College of Engg**<br>
1. OSD to Chairman **for the College of Engg** 

 $CC:$ 

- 2. PA to Principal/MD
- 3. All Heads of Deptts. (Teaching and Non-Teaching)
- 4. Chief Warden (Boys and Girls Hostel)

5. Notice Board

## **Amritsar College of Engineering and Technology** Amritsar

#### **Procedure to Pay Fees:**

# 1. Through Pay Direct Option (without user id and password)

- a. Please log on to **www.eduqfix.com** and click on the Pay Direct Tab and select Amritsar College of Engineering and Technology in Institute and branch option.
- b. Then enter your College Roll No. as Registration No.
- c. After opening of your account you will find Dues option. Click on the Dues option, and select all the fee due options under dues then click on online mode or offline mode.
- d. If you have to pay fees by (Net Banking, Debit Card and Credit Card) then you need to select online mode and if you have to pay fees in cash or through cheque or DD in the HDFC Bank then you need to select offline mode and print challan.

#### 2. Through College website

### (www.agcamritsar.in or www.acetamritsar.ac.in)

- a. Please Log on to www.agcamritsar.in or www.acetamritsar.ac.in and click on the Pay Fees Tab.
- b. Then enter your College Roll No. as Registration No.
- c. After opening of your account you will find Dues option. Click on the Dues option, and select all the fee due options under dues then click on online mode or offline mode.
- d. If you have to pay fees by (Net Banking, Debit Card and Credit Card) then you need to select online mode and if you have to pay fees in cash or through cheque or DD in the HDFC Bank then you need to select offline mode and print challan.

#### There is no need to submit the Institute copy of HDFC Bank **Challan in Accounts Office.**